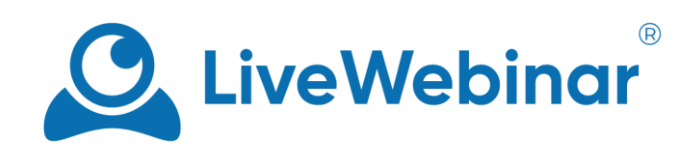

# **Hubspot - Integracja**

# HubSpot

## Spis treści

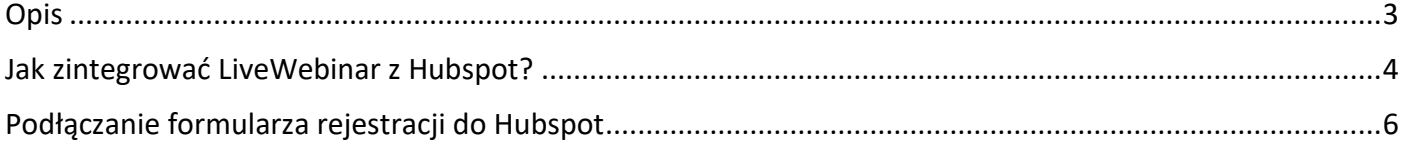

### **Opis**

<span id="page-2-0"></span>Integracja z Hubspotem pozwala Ci na automatyczne wysyłanie leadów z formularza rejestracyjnego do Twojego konta Hubspot CRM. Leady zebrane z rejestracji automatycznie pojawią się na twojej liście w platformie Hubspot, ich profile natomiast będą zawierać wszystkie informacje jakie chciałeś zebrać przy pomocy formularza rejestracyjnego. Mówimy tu o takich danych jak np. firma, telefon, adres itp.

### **Jak zintegrować LiveWebinar z Hubspot?**

<span id="page-3-0"></span>1. Po pierwsze należy się zalogować na swoje konto LiveWebinar i wejść w "**Integrations**" a następnie w "**Marketing automation**"

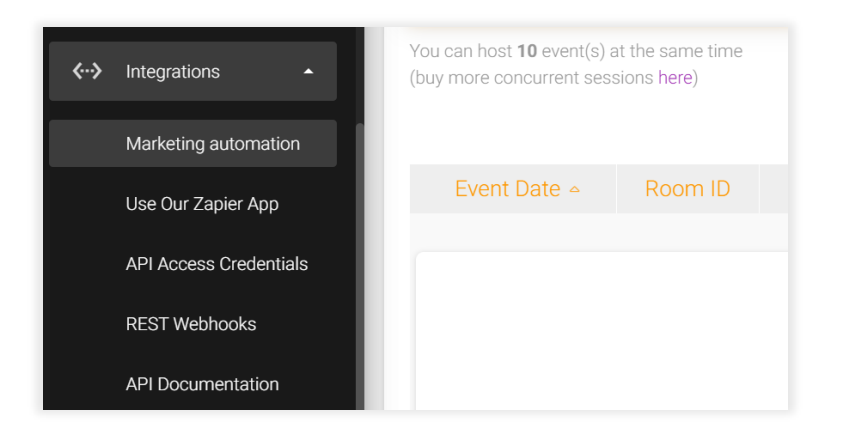

2. Następnie z pośród dostępnych platform wybieramy Hubspot i klikamy przycisk "Click to connect **with Hubspot to get your authorization code**".

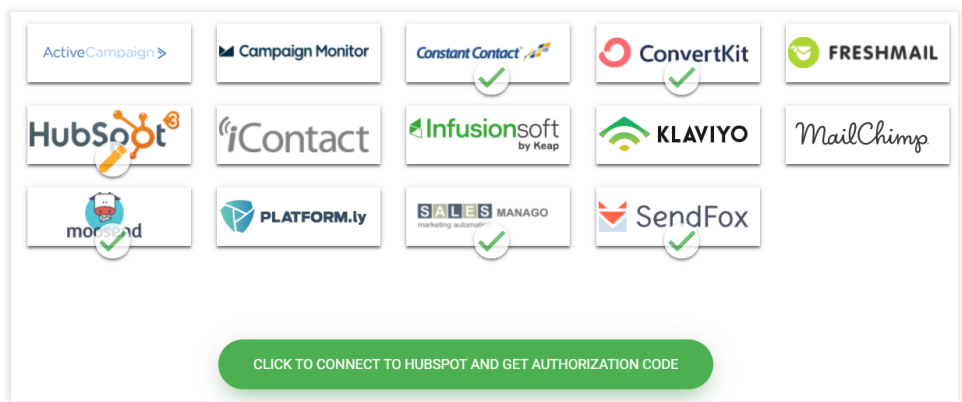

3. Nastąpi przekierowanie na stronę logowania, gdzie musimy się zalogować do swojego konta Hubspot.

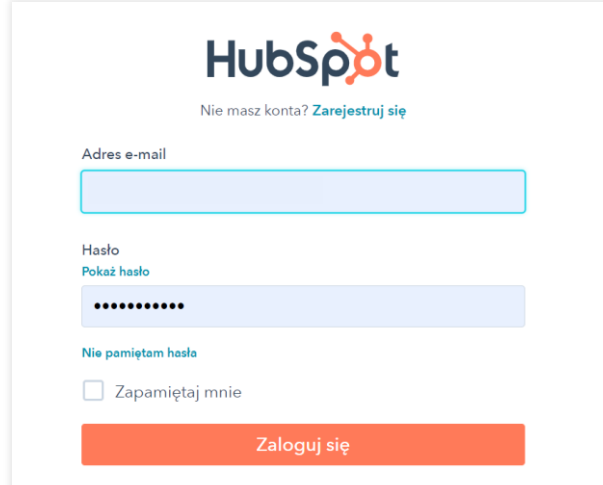

4. Kiedy się zalogujemy musimy wskazać konto Hubspot z którym chcemy się zintegrować, warto wspomnieć, że może to być zarówno zwykłe konto jak i konto testowe.

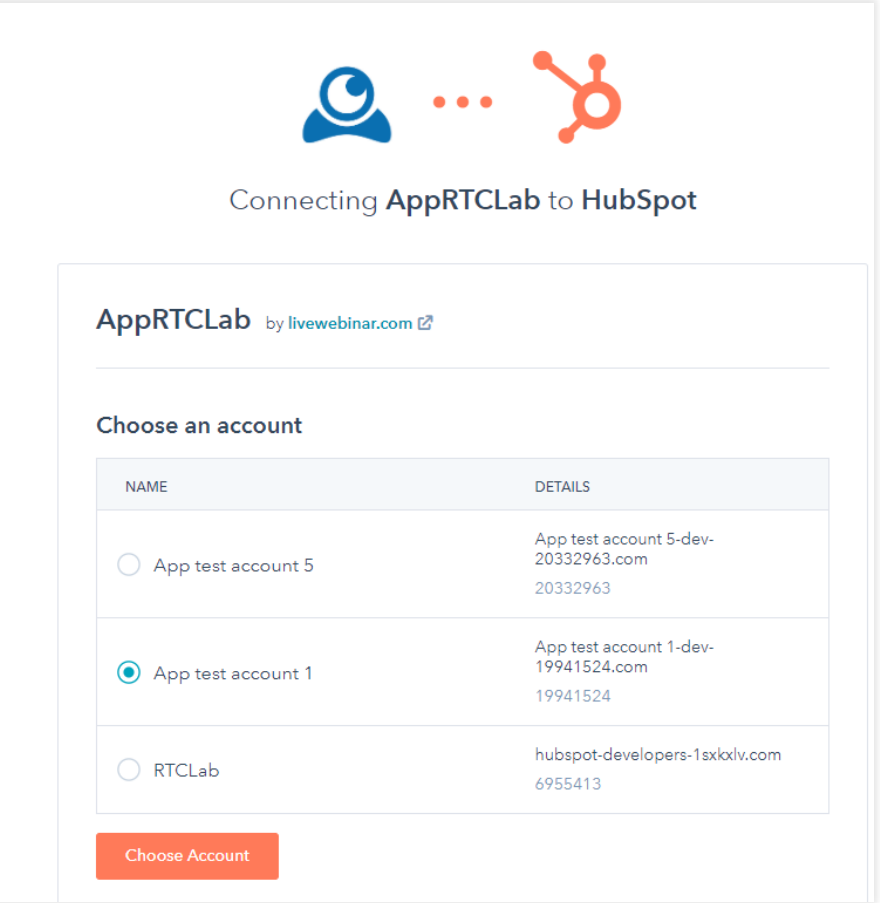

5. Następnie klikamy przycisk "Choose Account". Powinno nas przekierować z powrotem do naszego konta LiveWebinar, gdzie zobaczymy wypełnione pole "Authorization code". Aby potwierdzić i zapamiętać integrację na naszym koncie klikamy "Save".

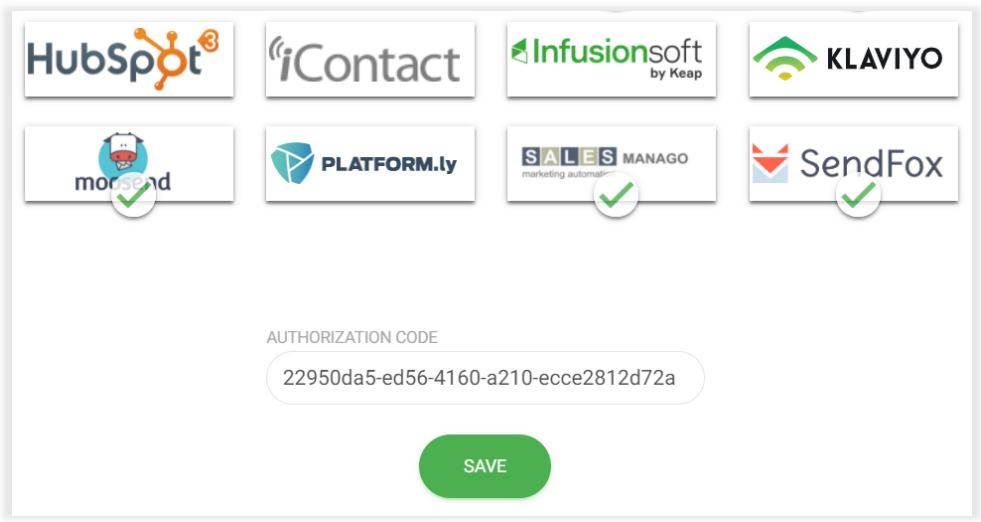

### **Podłączanie formularza rejestracji do Hubspot**

<span id="page-5-0"></span>1. Połączyliśmy obie platformy i teraz zostało nam podłączyć formularz rejestracji do naszej listy z Hubspot CRM. Aby cały proces poszedł sprawnie należy się upewnić, czy mamy na naszym Hubspot utworzone jakieś listy. W tym celu logujemy się na nasze konto i wchodzimy w "Lists".

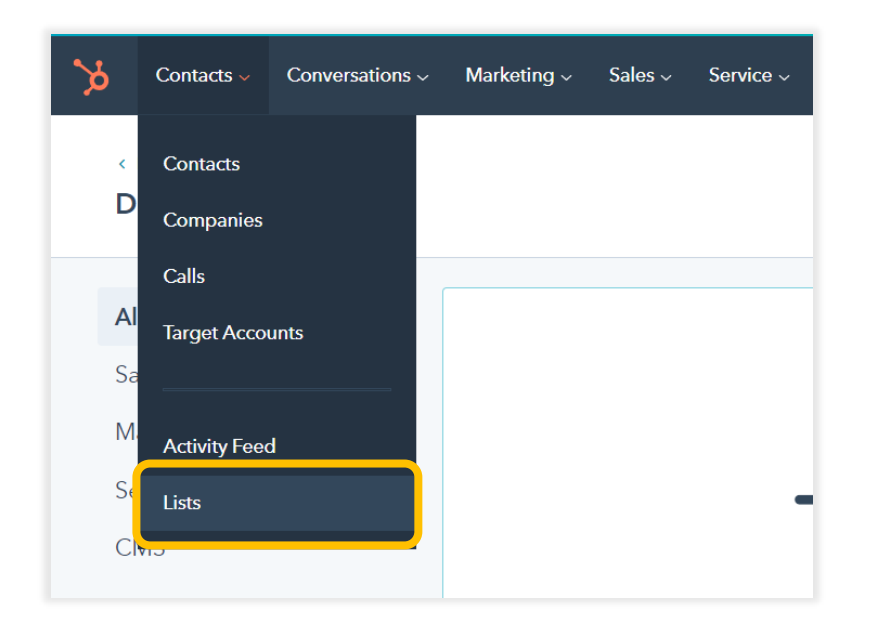

2. Jeżeli nie mamy utworzonej żadnej listy klikamy przycisk "Create List" a następnie ją nazywamy.

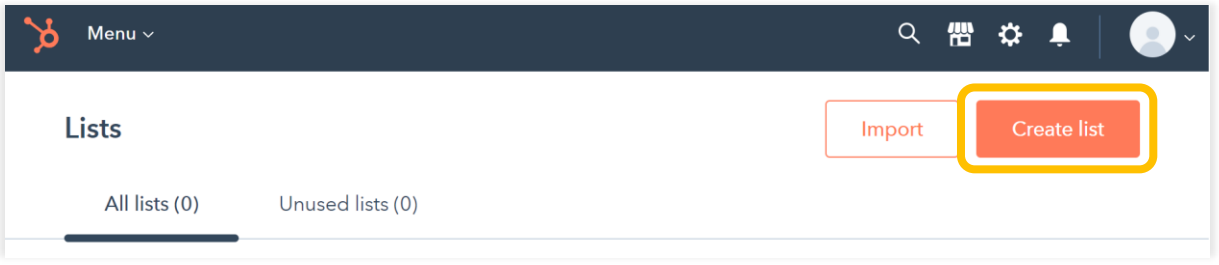

3. Wybieramy "**Contact-based**" albo "Company-based" w zależności od tego jakie leady chcemy zbierać po czym wybieramy opcję "Active list" i klikamy przycisk "Next".

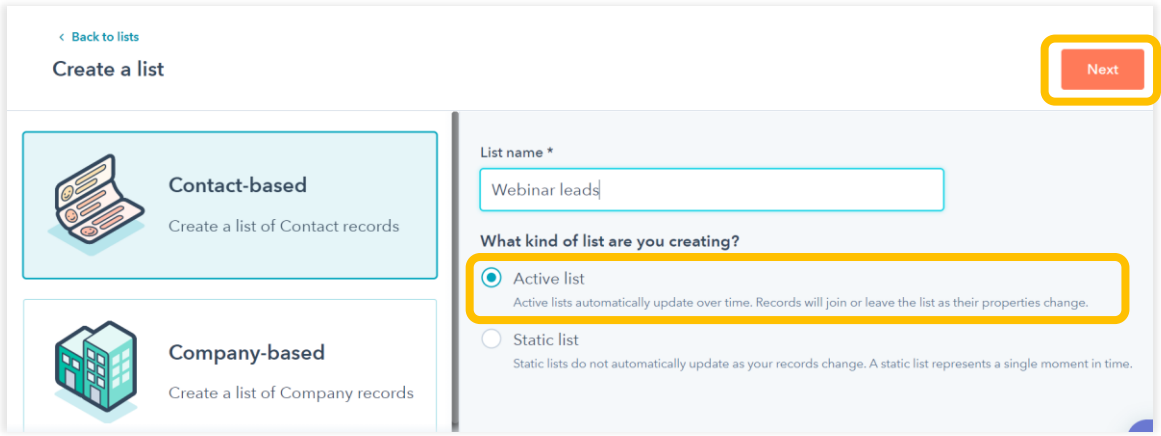

4. Dodajemy co najmniej jeden filtr and klikamy na "**Save list**". (W naszym wypadku wybraliśmy Contact properties  $\rightarrow$  Contact Information  $\rightarrow$  Email  $\rightarrow$  Is known)

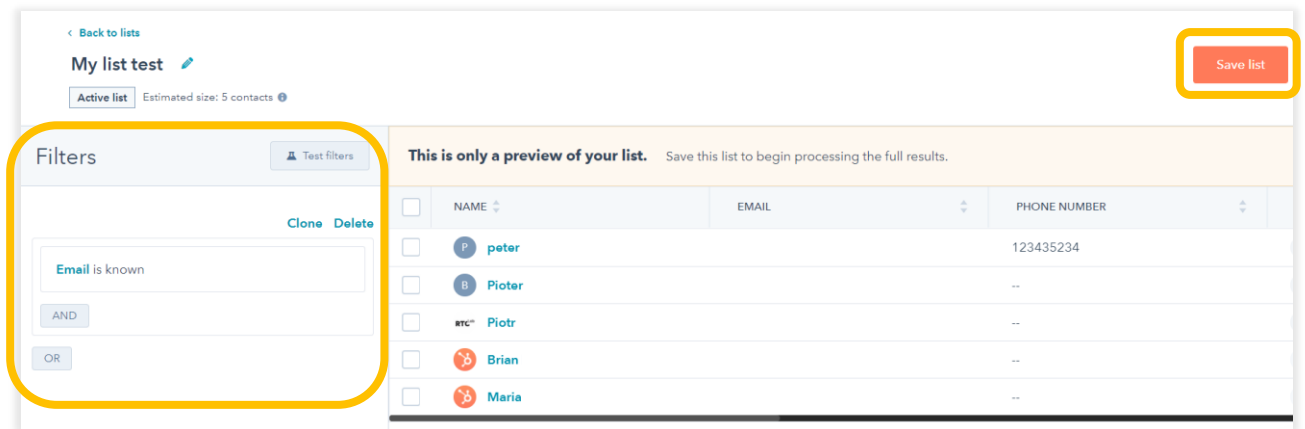

5. Przechodzimy do LiveWebinar, zakładamy pokój i tworzymy do niego nowy formularz rejestracyjny, załóżmy że będziemy od każdego uczestnika zbierać imię, nazwisko, nazwę firmy i telefon. Tworzymy formularz jak na poniższym screenie, do każdego pola dobierając odpowiedni Field Type.

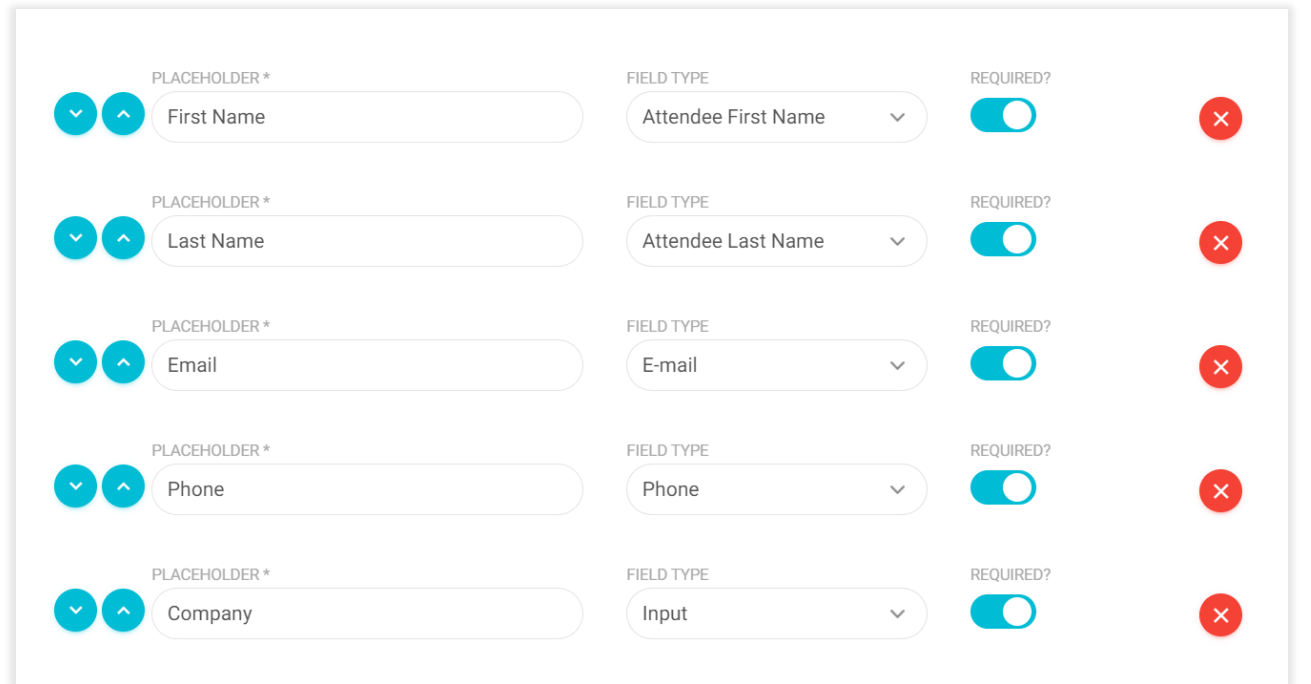

6. Zjeżdzamy w dół i włączamy "**Marketing automation integrations**" po czym klikamy przycisk "**Add Next Integration**". Z rozwijalnej listy wybieramy Hubspot a następnie wskazujemy przed chwilą utworzoną listę i zaznaczamy opcję **Field Mapping**.

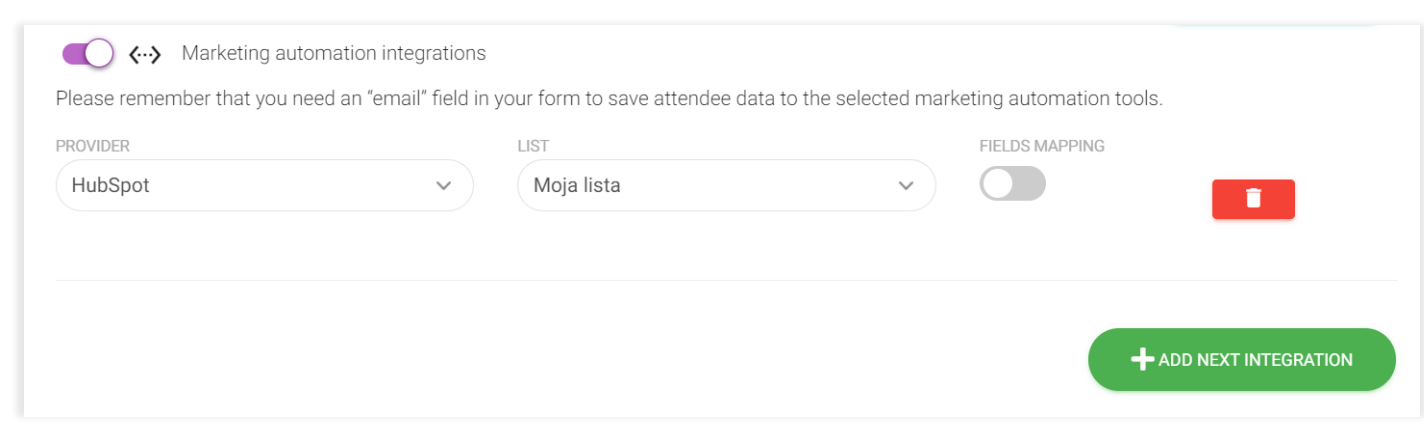

7. Następnie mapujemy ze sobą pola w następujący sposób.

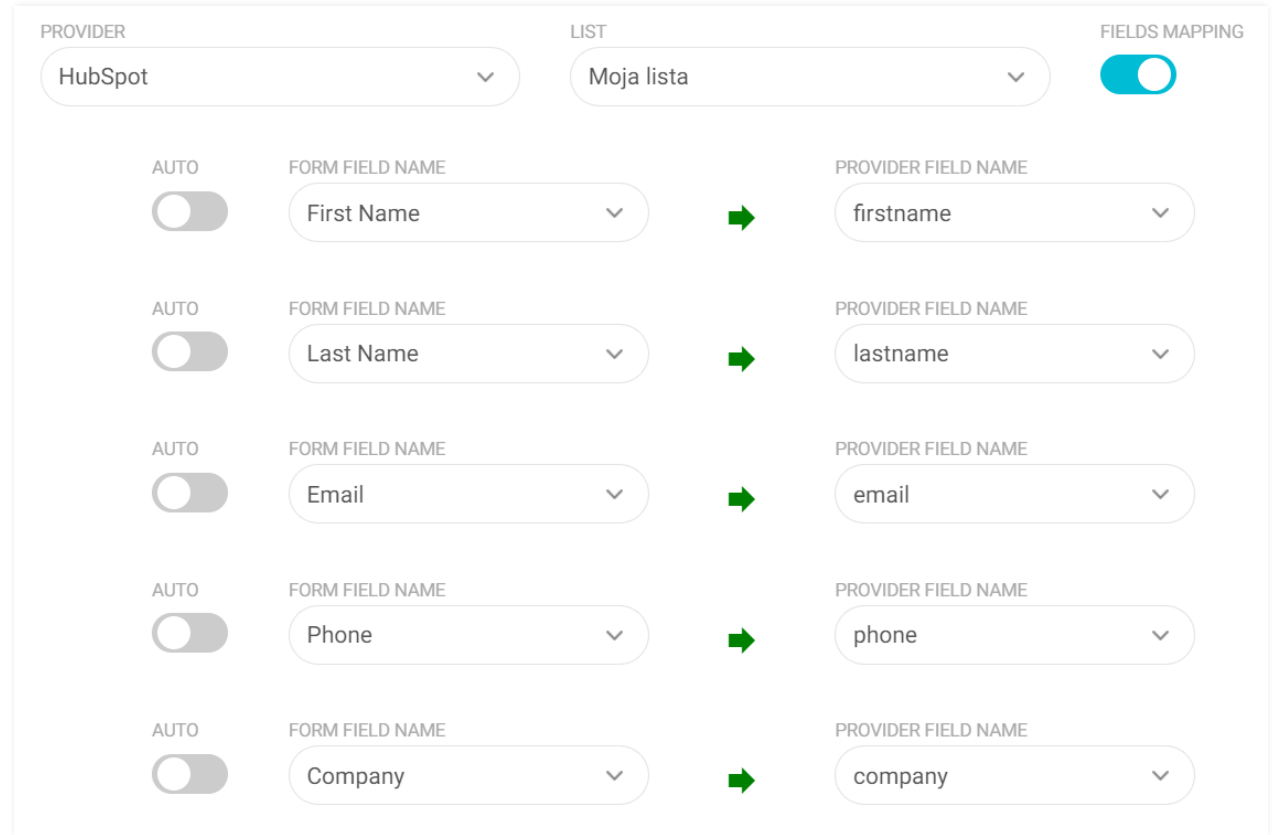

8. Kiedy naciśniemy przycisk "Zaplanuj" możemy przetestować naszą integrację od strony użytkownika. Wystarczy że otworzymy link uczestnika w nowym oknie incognito naszej przeglądarki. Wpisane do formularza dane powinny się w ten sposób znaleźć na naszej liście w Hubspot CRM.